## **1. Araçlar düğmesine tıklayınız**

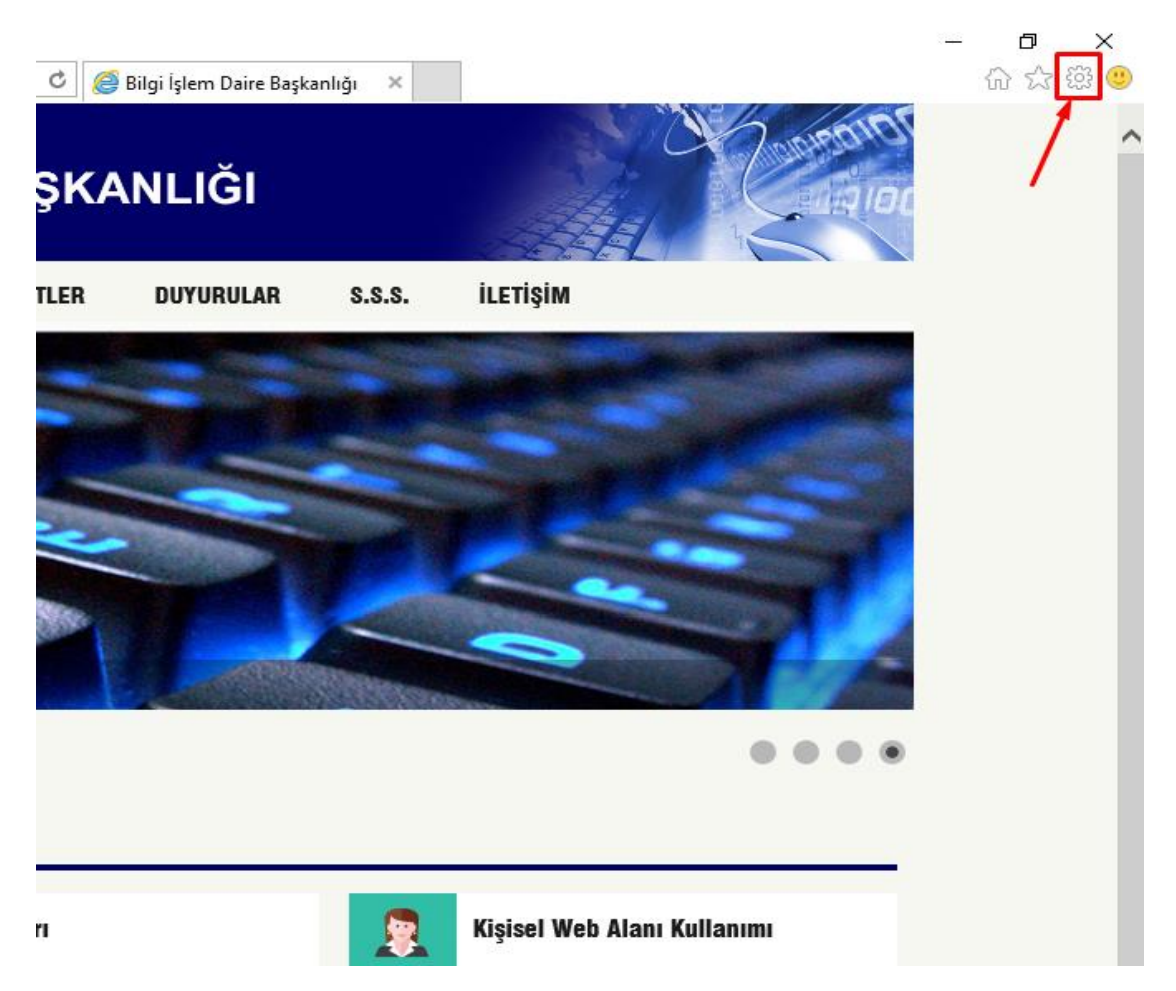

**2. İnternet Seçenekleri öğesine tıklayınız**

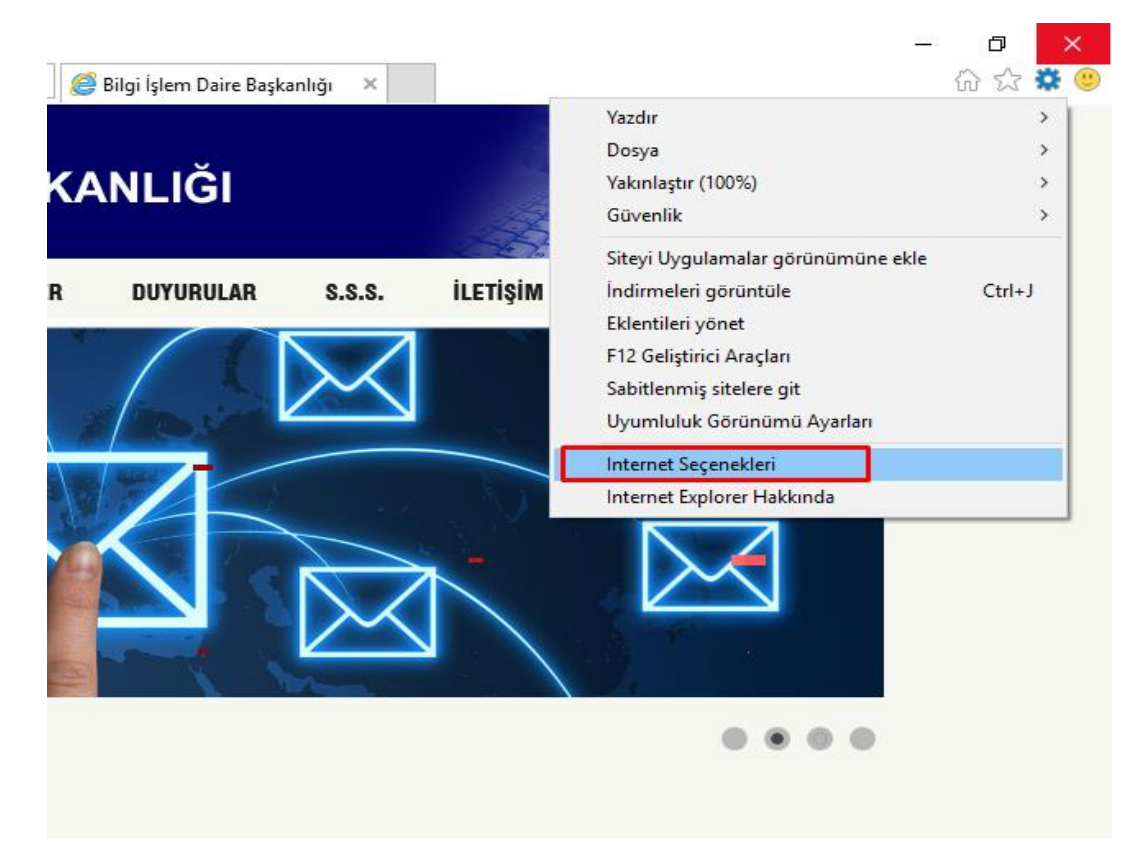

## **3. Bağlantılar sekmesine tıklayınız**

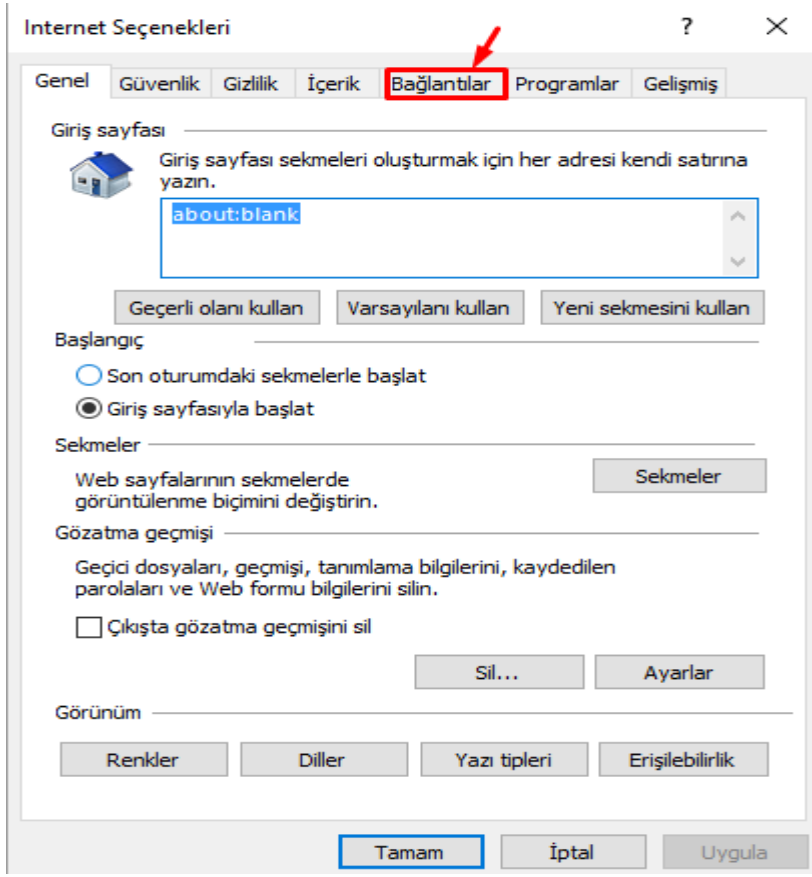

**4. Yerel Ağ (LAN) Ayarları kısmında bulunan Yerel Ağ Ayarları düğmesine tıklayınız**

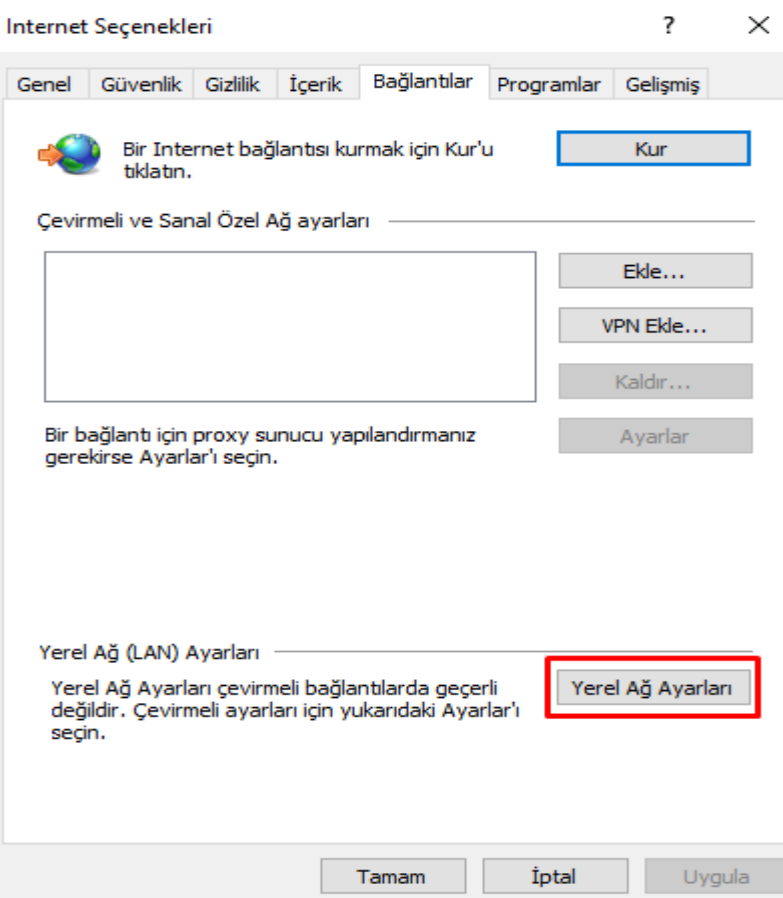

- **5. Yerel Ağ (LAN) Ayarları başlıklı iletişim kutusunda bulunan Ara Sunucu kısmındaki** *Yerel ağınız için bir proxy sunucu kullanın ...* **yazan onay kutusunu işaretleyin.**
- **6. Adres etiketli metin kutusuna** *proxy.ibu.edu.tr* **ve B. Nok. etiketli metin kutusuna** *8080* **yazınız.**

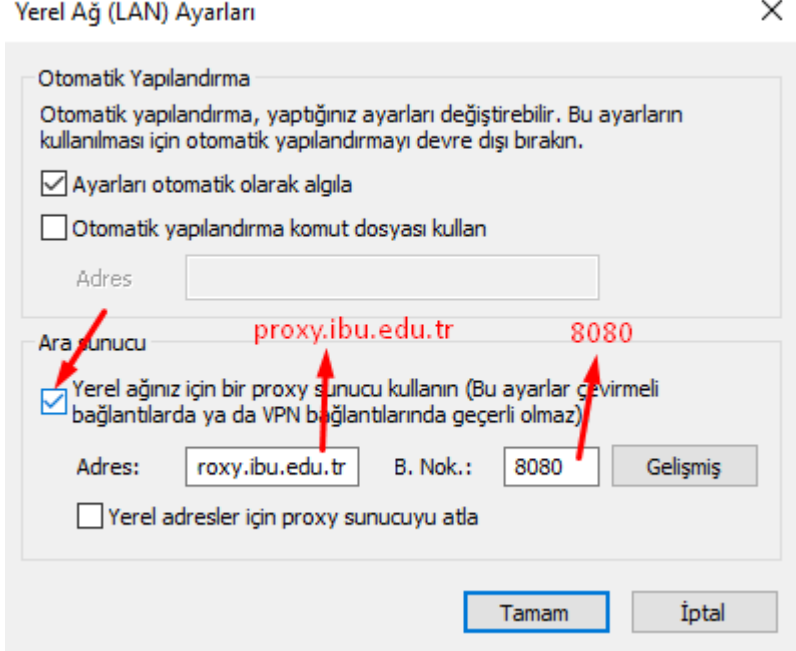

- **7. Yerel Ağ (LAN) Ayarları başlıklı iletişim kutusunu Tamam düğmesine tıklayarak kapatınız.**
- **8. Internet Seçenekleri başlıklı iletişim kutusunu Tamam düğmesine tıklayarak kapatınız.**

Windows Güvenliği

 $\times$ 

## iexplore.exe

proxy.ibu.edu.tr sunucusu kullanıcı adınızı ve parolanızı soruyor. Sunucu, Web-Proxy konumundan olduğunu bildiriyor..

Uyarı: Kullanıcı adınız ve parolanız güvenli olmayan bir bağlantıyla temel kimlik doğrulaması kullanılarak gönderilecek.

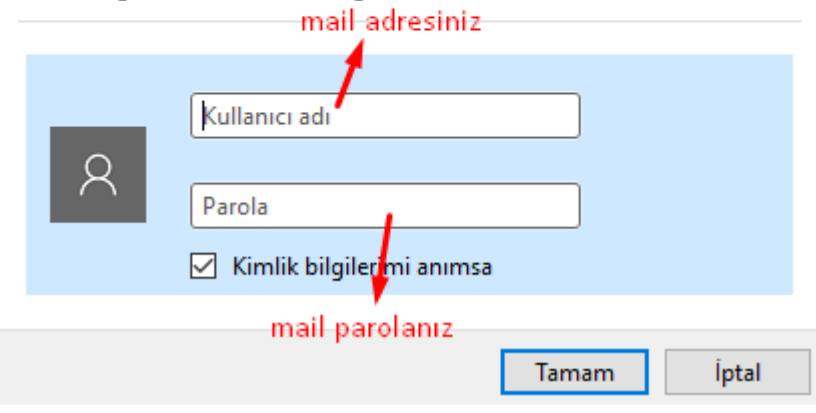